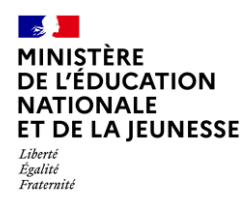

# **GESTION DES ATTESTATIONS**

**2D Enseignant PP Saisie directe & Import**

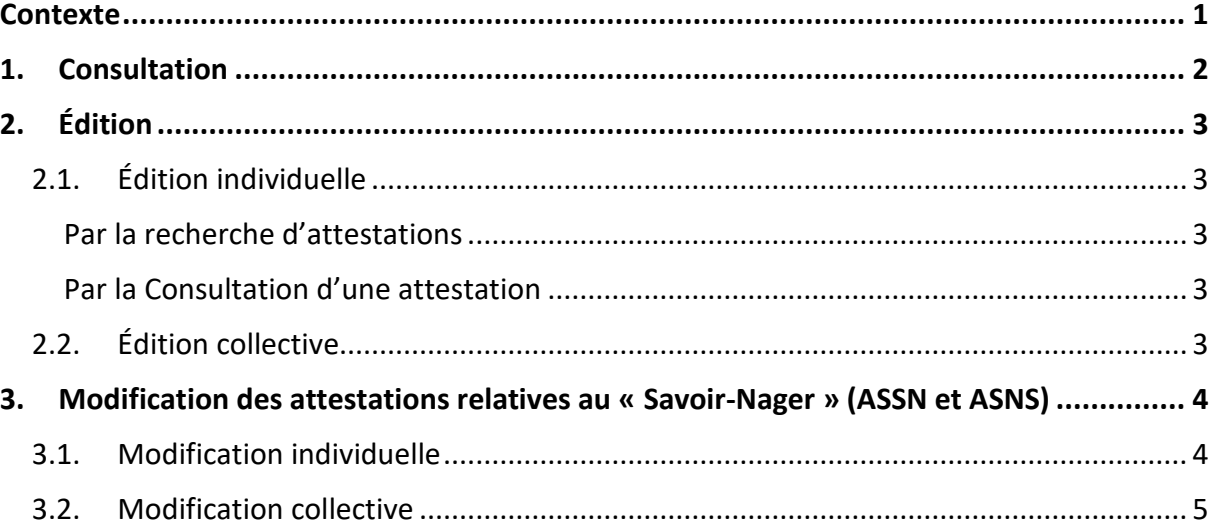

### <span id="page-0-0"></span>**Contexte**

Les attestations présentes dans le livret scolaire unique sont définies par l'article 7 de l'arrêté [du 31 décembre 2015](https://www.legifrance.gouv.fr/jorf/article_jo/JORFARTI000031742324) fixant le contenu du livret scolaire de l'école élémentaire et du collège. Elles font donc partie intégrante du livret scolaire de l'élève au même titre que les bilans périodiques et les bilans de fin de cycle.

Liste des attestations couvrant la scolarité obligatoire :

- ✓ [AER](https://www.legifrance.gouv.fr/loda/id/LEGITEXT000006055738/) Attestation d['Éducation Routière](https://www.legifrance.gouv.fr/loda/id/LEGITEXT000006055739/)
- ✓ [APER](https://www.education.gouv.fr/botexte/bo021031/MENE0202499C.htm) Attestation de Première Éducation à la Route
- $\checkmark$  [APS](https://www.legifrance.gouv.fr/jorf/id/JORFTEXT000000607530) Apprendre à Porter Secours
- ✓ [ASSN](https://www.legifrance.gouv.fr/loda/id/JORFTEXT000030865286/) Attestation Scolaire « Savoir-Nager » jusqu'au 28 février 2022
- ✓ [ASNS](https://www.legifrance.gouv.fr/jorf/id/JORFTEXT000045269090) Attestation « Savoir-Nager » en Sécurité à compter du 1er mars 2022
- ✓ [ASSR1](https://www.legifrance.gouv.fr/loda/id/LEGITEXT000006055738/) Attestation Scolaire de Sécurité Routière [niveau 1](https://www.legifrance.gouv.fr/loda/id/LEGITEXT000006055739/)
- ✓ [ASSR2](https://www.legifrance.gouv.fr/loda/id/LEGITEXT000006055738/) Attestation Scolaire de Sécurité Routière [niveau 2](https://www.legifrance.gouv.fr/loda/id/LEGITEXT000006055739/)
- ✓ [PSC1](https://www.legifrance.gouv.fr/circulaire/id/41236) Certificat de Compétences de Citoyen de Sécurité Civile

#### **Une attestation individuelle reste visible et éditable dans le LSU tout au long de la scolarité obligatoire.**

Actuellement, dans le 2<sup>d</sup> degré, toutes les attestations sont renseignées dans SIECLE base élèves puis à récupérer dans LSU.

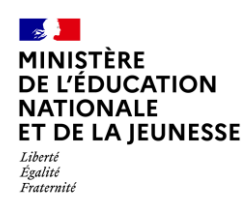

## <span id="page-1-1"></span>**<sup>e</sup> 2D**

## <span id="page-1-0"></span>**1. Consultation**

Il est possible pour une classe donnée d'afficher les élèves titulaires d'une attestation donnée et de les consulter.

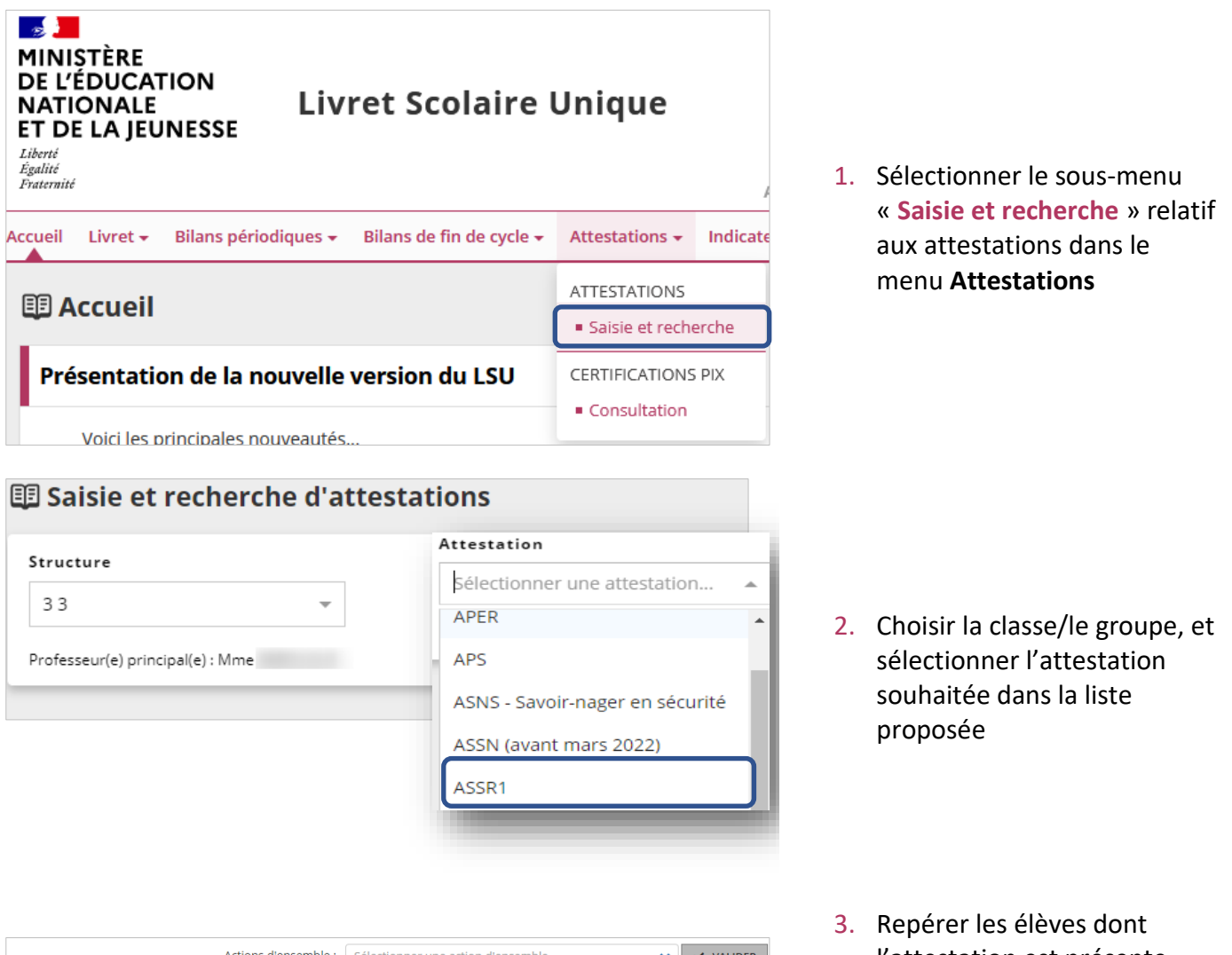

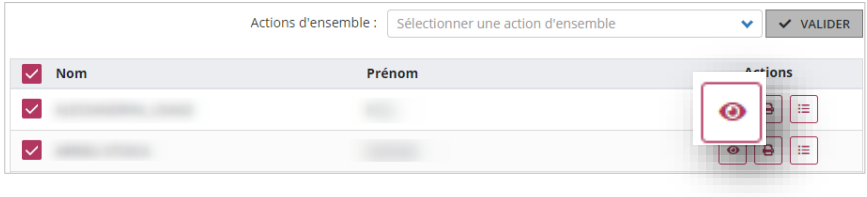

<span id="page-1-2"></span>l'attestation est présente (élèves cochés) et la visualiser

*Si les pictogrammes sont grisés : l'élève n'est pas titulaire de l'attestation.*

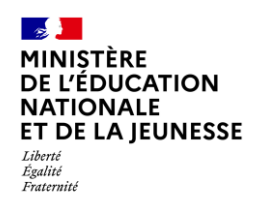

## **Livret Scolaire Unique du CP à la 3**

# <span id="page-2-0"></span>**2. Édition**

Cette fonctionnalité permet de générer et de télécharger un fichier PDF contenant des attestations.

**L'édition n'est possible que si toutes les données de l'attestation sont renseignées.**

### <span id="page-2-1"></span>**2.1. Édition individuelle**

Deux moyens possibles pour éditer :

#### <span id="page-2-2"></span>**Par la recherche d'attestations**

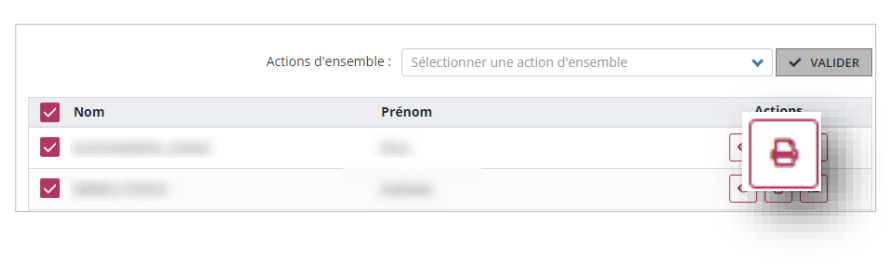

Répéter les étapes [1](#page-1-1) et [2](#page-1-2) de la **[Consultation](#page-1-0)**, repérer les élèves dont l'attestation est présente (élèves cochés) et l'éditer

*Si les pictogrammes sont grisés : l'élèves n'est pas titulaire de l'attestation.*

#### <span id="page-2-3"></span>**Par la [Consultation](#page-1-0) d'une attestation**

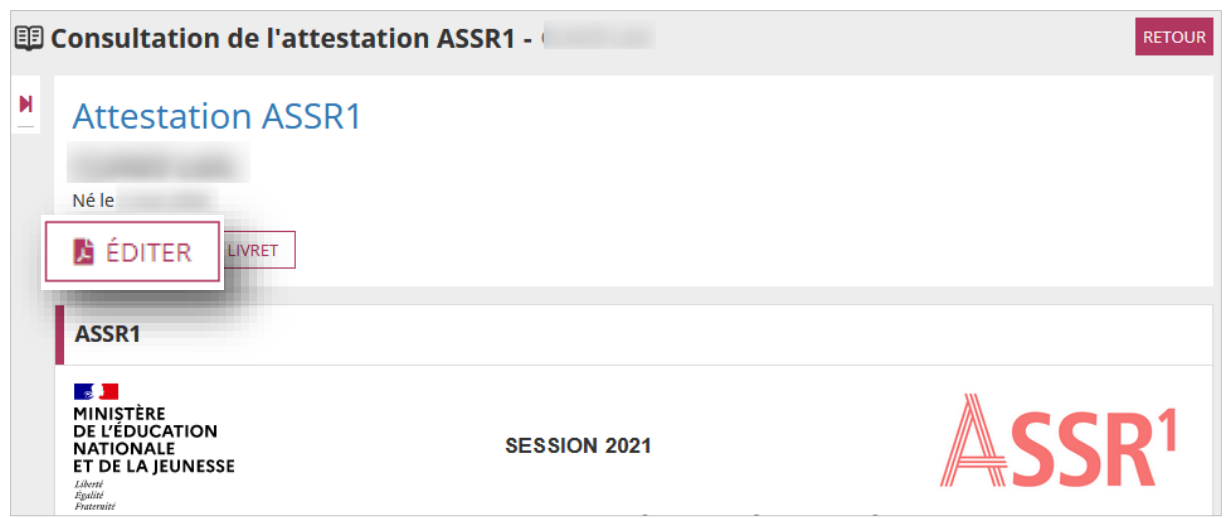

### <span id="page-2-4"></span>**2.2. Édition collective**

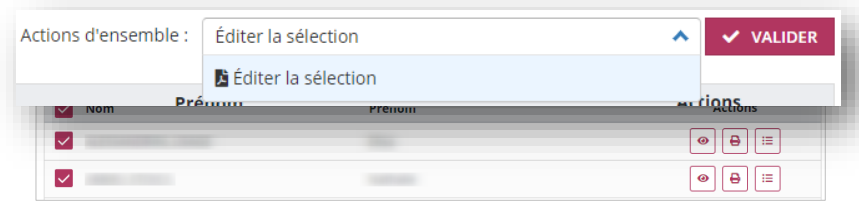

Répéter les étapes [1](#page-1-1) et [2](#page-1-2) de la **[Consultation](#page-1-0)**, sélectionner les élèves concernés, choisir l'action « **Éditer la sélection** » et cliquer sur « **Valider** »

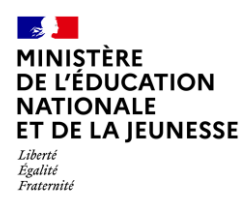

## <span id="page-3-0"></span>**3. Modification des attestations relatives au « Savoir-Nager » (ASSN et ASNS)**

L'ASSN (jusqu'au 28/02/2022) et l'ASNS (depuis le 01/03/2022) sont **les seules attestations qui, une fois récupérées de SIECLE BEE, doivent obligatoirement être complétées dans l'application LSU.**

Dans le cas d'une attestation obtenue dans un autre établissement : toute modification entraîne le remplacement définitif des données établissement et signataire par celles de l'établissement actuel. De plus, le professionnel agréé qui a fait passer l'épreuve ne peut pas être renseigné.

### <span id="page-3-1"></span>**3.1. Modification individuelle**

**Prérequis :** [Consultation](#page-1-0) d'une attestation

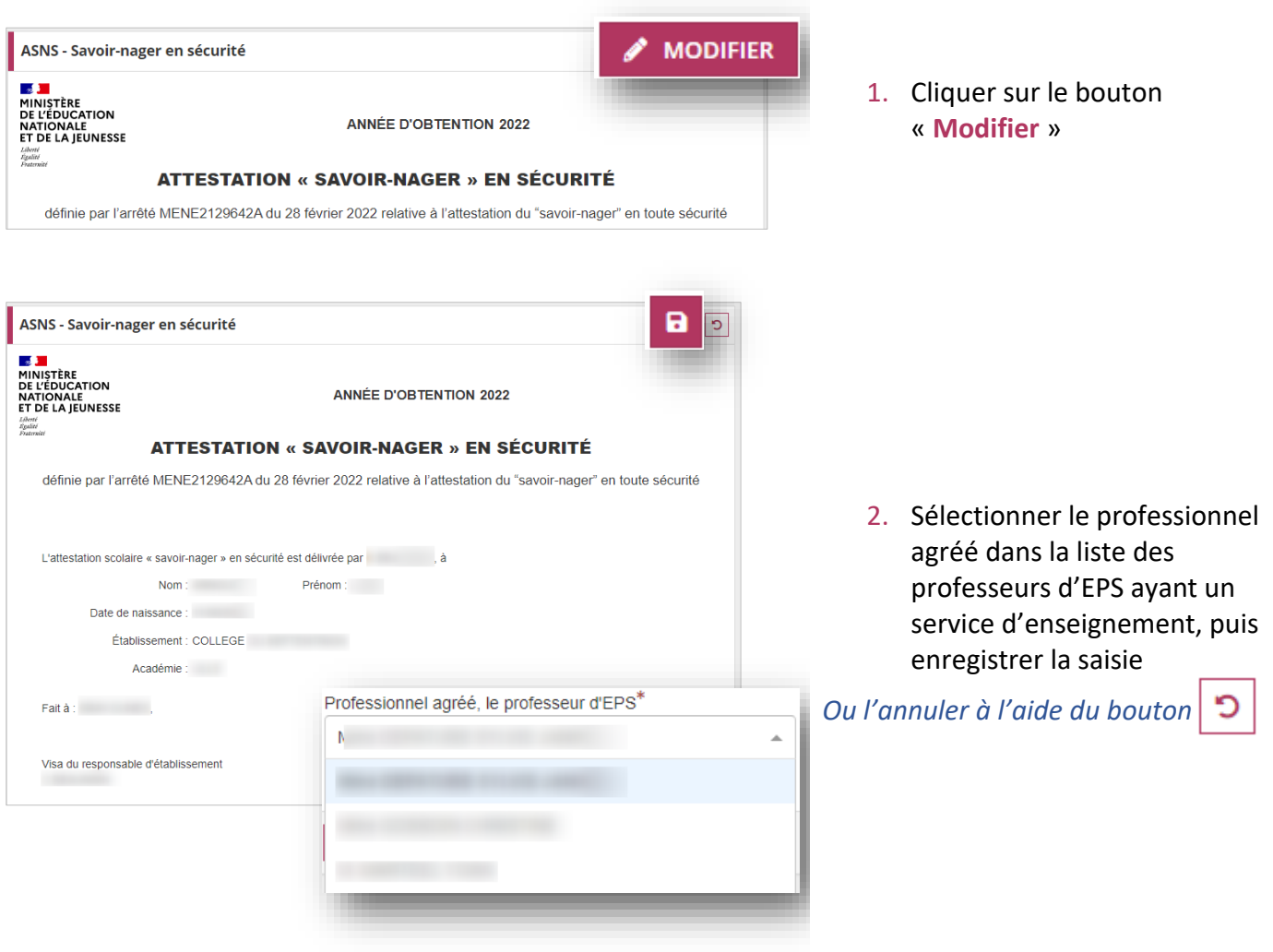

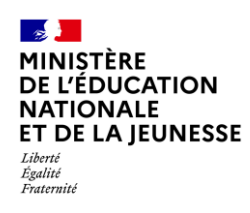

# **Livret Scolaire Unique du CP à la 3**

### <span id="page-4-0"></span>**3.2. Modification collective**

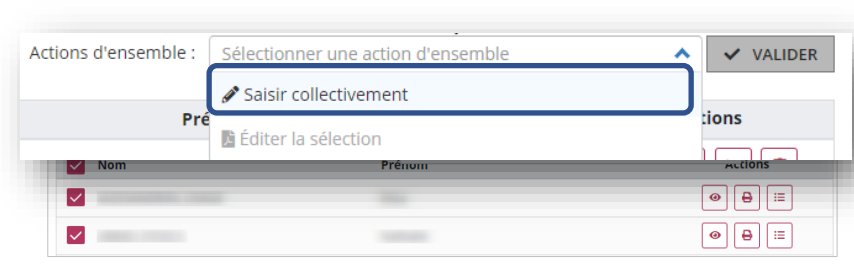

1. Répéter les étapes [1](#page-1-1) et [2](#page-1-2) de la **[Consultation](#page-1-0)**, sélectionner les élèves concernés, choisir l'action « **Saisir collectivement** » et cliquer sur « **Valider** »

*Si les pictogrammes sont grisés : l'élève n'est pas titulaire de l'attestation.*

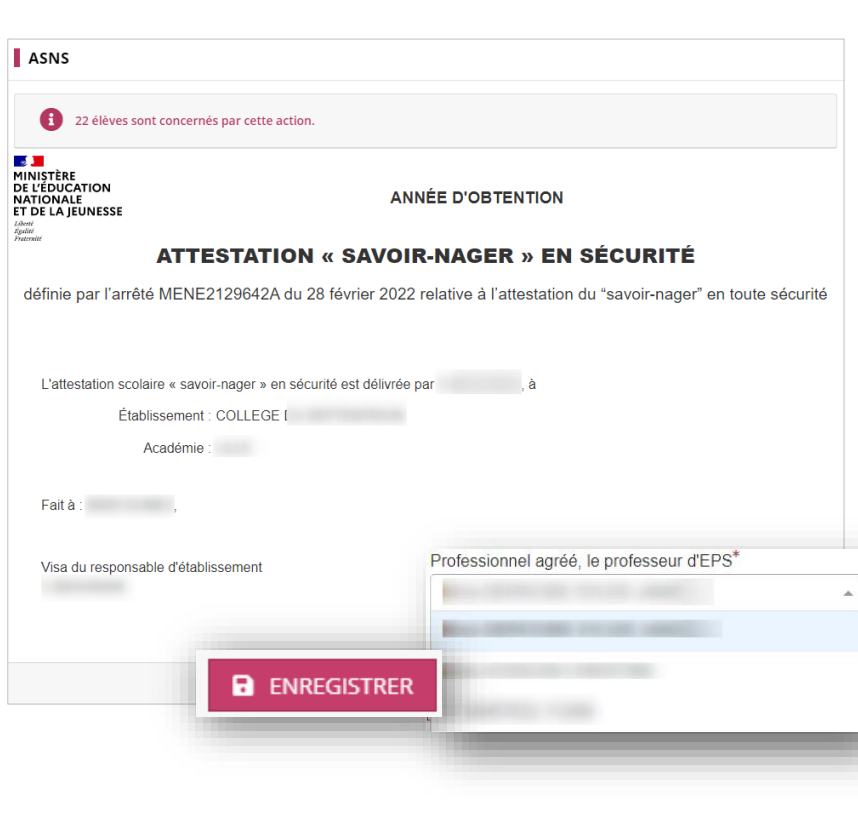

2. Sélectionner le professionnel agréé dans la liste des professeurs d'EPS ayant un service d'enseignement, puis enregistrer la saisie

*Ou l'annuler*